## Instructions for viewing and printing an elementary report card for an individual student

1.) From your *Campus Instruction* Grade Book or Attendance screen, click on the name of an individual student.

|   | + Ad     |                 | Filter   |         |       |  |  |
|---|----------|-----------------|----------|---------|-------|--|--|
| ^ | v        | Cave            |          |         | Pos   |  |  |
|   | Settings | Save<br>Student | Grade To | Percent | Grade |  |  |
|   | KG       | Smith, John     | •        |         | 3     |  |  |
|   |          | <u>-</u>        |          |         | •     |  |  |

2.) On the *Student Details* pop-up screen that opens up, click on the link at the top of the titled *To Student Information* 

| Student Details - To Student Information |   |  |  |  |  |
|------------------------------------------|---|--|--|--|--|
| Gender:                                  | F |  |  |  |  |

3.) This will bring you into the *Campus Tools* module and will open a student information screen with detailed information on that student. At the top of the student screen will be several tabs displaying various information on the student. Click on the *Grades* tab to view their report card.

|               |                 | •               | <b>·</b>                 |                   |               |               |                     |  |
|---------------|-----------------|-----------------|--------------------------|-------------------|---------------|---------------|---------------------|--|
| <             |                 |                 |                          |                   |               |               |                     |  |
|               | Grade: KG       |                 | Gen                      | der: F            | M             |               |                     |  |
| $\mathcal{P}$ | Summary         | Schedule        | Attendance               | Flags             | Grades        | Assessment    | nt Behavior Non Hou |  |
|               | Carrintary      | Conodaio        | / atondanoo              | i lugo            |               | 1000001110111 | Donarior            |  |
|               | Choose a Repo   | rt Card Format  | $\sim$                   |                   |               |               |                     |  |
|               | Cla             | ass             | Tas                      | k                 | Trimesters T1 | Trimesters T2 | Trimesters T3       |  |
|               | Legend: 📃 F     | inal Grade 📃    | In-Progress Grade        | Grade Not A       | vailable Yet  |               |                     |  |
|               | 0700-1 Art Kind | ergarten        | Skills                   |                   | 3             |               |                     |  |
|               |                 |                 | Shows effort in art      |                   | 3             |               |                     |  |
|               | 0000-1 Homeroo  | om Kindergarten | Uses time effectively    |                   | 3             |               |                     |  |
|               |                 |                 | Follows directions       |                   | 3             |               |                     |  |
|               |                 |                 | Organizes materials      |                   | 3             |               |                     |  |
|               |                 |                 | Respects self, staff, pe | eers, property    | 3             |               |                     |  |
|               |                 |                 | Works and plays coop     | eratively         | 2             |               |                     |  |
|               |                 |                 | Makes appropriate beh    | navior choices    | 3             |               |                     |  |
|               |                 |                 | Listens appropriately    |                   | 3             |               |                     |  |
| s             |                 |                 | Solves problems indep    | endently          | 2             |               |                     |  |
| 5             | 0100-1 Literacy | Kindergarten    | Names uppercase lette    | ers               | 3             |               |                     |  |
|               |                 |                 | Names lowercase lette    | ers               | 3             |               |                     |  |
|               |                 |                 | Produces letter sound    | -                 | 3             |               |                     |  |
|               |                 |                 | Reads high frequency     |                   | 2             |               |                     |  |
|               |                 |                 | Reads and comprehen      | ds grade level te |               |               |                     |  |
|               |                 |                 | Shows effort in reading  |                   | 3             |               |                     |  |
|               |                 |                 | Spells words phonetics   | ally              | NA            |               |                     |  |
|               |                 |                 | Writes about an event    |                   | 3             |               |                     |  |
|               |                 |                 | Shows effort in writing  |                   | 3             |               |                     |  |

4.) If you wish to print the report card or view the report card in the standard printed format, select *Choose a Report Card Format – Standards-based report card* from the drop down box at the top of the report card. This will open the formatted report card in another window which can then be printed.

|                              |                          | •              |               |                  |               |  |
|------------------------------|--------------------------|----------------|---------------|------------------|---------------|--|
| Summary Schedule             | Attendance               | Flags          | Grades        | Assessment       | Behavior      |  |
| Choose a Report Card Format  | ~                        |                |               |                  |               |  |
| Choose a Report Card Form    |                          | k              | Trimesters    | T1 Trimesters T2 | Trimesters T3 |  |
| 17-18 Kennedy Element        | print ReportCard         | Grade Not      | Available Yet |                  |               |  |
| Standards-based report       | card                     |                | 3             |                  |               |  |
|                              | Shows effort in art      |                | 3             |                  |               |  |
| 0000-1 Homeroom Kindergarten | Uses time effectively    |                | 3             |                  |               |  |
| Maul, Amanda                 | Follows directions       |                | 3             |                  |               |  |
|                              | Organizes materials      |                | 3             |                  |               |  |
|                              | Respects self, staff, pe | eers, property | 3             |                  |               |  |
|                              | Works and plays coop     | peratively     | 2             |                  |               |  |
|                              | Makaa appropriate bak    | avior obsisso  | 2             |                  |               |  |

Note: The report card will open in another window. If it does not open, you may need to enable pop-up windows in your browser settings before it will work correctly.

When finished viewing and/or printing the report card, you'll usually want to toggle back to the Campus Instruction module (which is the teacher module used to take attendance, enter grades, etc..). To toggle back to the Campus Instruction module, click on the app switcher icon and then select Instruction.

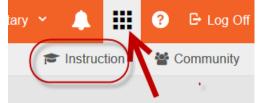